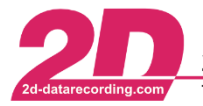

2D Debus & Diebold Meßsysteme GmbH Tel: +49 (0) 721 944 85-0

Alte Karlsruher Straße 8 · D-76227 Karlsruhe Fax: +49 (0) 721 944 85-29 E-Mail: mail@2d-datarecording.com

# **Using own user settings on other devices / Creating Backup of your Settings**

In order to be able to use the Analyzer's own user settings, such as your own Analyzer templates or layouts, on another PC, it is possible to copy these user settings to a synchronizing directory, such as a server or a USB stick, in order to be able to transfer them from there to a desired PC. By following the steps, you can create a backup of your own Analyzer settings.

## **The procedure for setting a synchronization directory and uploading data to it is described on page 1. If you only want to integrate your saved settings on a new PC, continue with page 2.**

### **Preparations:**

- Open **WinARace** on the old PC and under **Help → Search for software updates**  update the software to the latest version
- Open **WinARace** on the old PC and set the synchronizing directory (e.g. USB stick or server directory where you want to copy your settings to) under **WinARace → Settings → Folders protocol → Settings synchronisation directory** (see [Figure 1\)](#page-0-0).

In this selected directory all required settings for running your software on another PC are copied later in the next step. The copied directory structure will consist of your current pc-user name and the used Race20 -Softwarename.

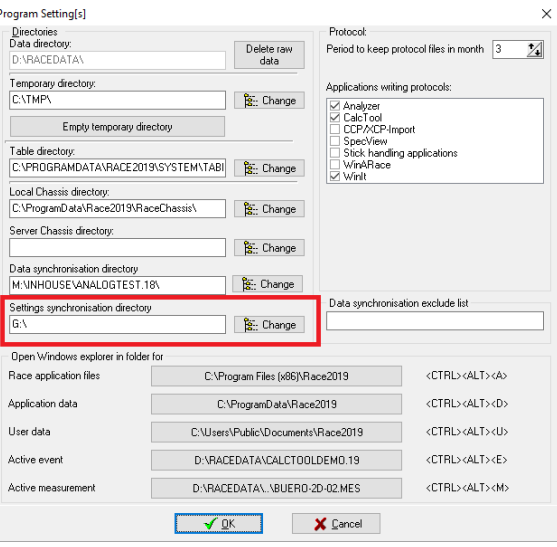

<span id="page-0-0"></span>**Figure 1 Directory for settings synchronizing settings**

### **Upload of the Analyzer user settings from the old PC to the defined synchronizing directory:**

Press the **"Start Batchfile to Copy 2D Software Settings to another Device"** button in the **WinARace toolbar** (see [Figure 2\)](#page-0-1). The call starts the Windows command prompt (see [Figure 3\)](#page-0-2). To start the upload, follow the instructions at the command prompt (press any key).

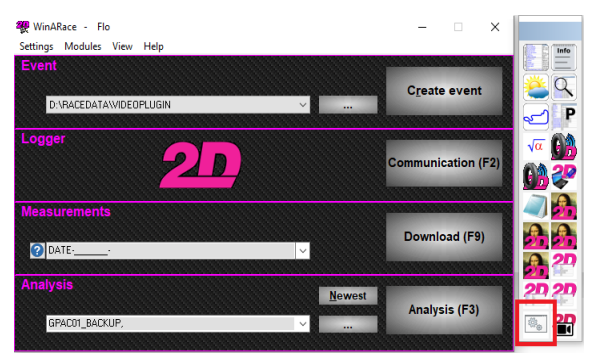

<span id="page-0-2"></span>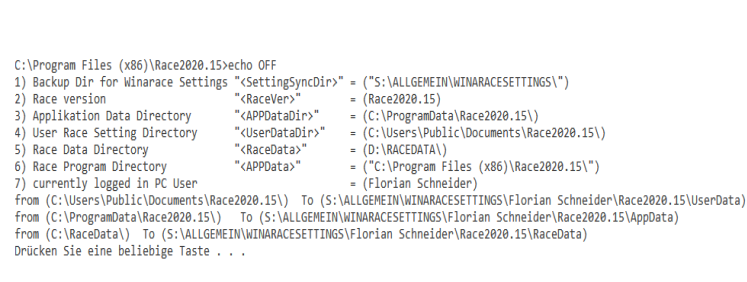

<span id="page-0-1"></span>

**Figure 2 WinARace-Toolbar Figure 3 Windows command prompt**

This document is subject to change at 2D decision. 2D assumes no responsibility for any claims or damages arising out of the use of this document, or from the use of modules based on this document, including but not limited to claims or damages based on infringement of patents, copyrights or other intellectual property rights.

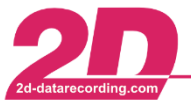

### **Integration of the Analyzer user settings on a new PC:**

Open **WinARace** on the new PC and under **Help → Search for software updates** update the software to the latest version

The folders shown in [Figure 4](#page-1-0) were automatically created by executing the batch file in the previous step at the location selected in the "Preparations" step [\(Figure 1\)](#page-0-0).

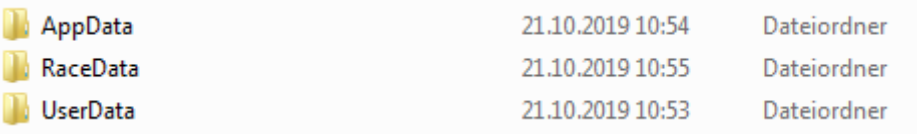

<span id="page-1-0"></span>**Figure 4 Folder in the selected settings synchronizing directory**

### AppData:

- o Open the synchronizing directory (see section "Preparations") in Windows Explorer and copy all files of the application data directory **AppData**  $(\text{ICTRL} + \text{A}] \rightarrow \text{[CTRL} + \text{C}])$
- o Open **WinARace** on a new PC and press [CTRL + ALT + D] to open the Race20\_ folder in Windows Explorer (see [Figure 5\)](#page-1-1). Paste the data copied in the previous step ([CTRL + V]), thus completely overwriting the previous application data

|                | Computer ▶ Windows (C:) ▶ ProgramData ▶ Race2019 ▶ |                                   |                     |        | $4 +$<br>$\overline{\mathbf{v}}$ . | Race2019 durchsuchen |         |                |
|----------------|----------------------------------------------------|-----------------------------------|---------------------|--------|------------------------------------|----------------------|---------|----------------|
| Organisieren v | In Bibliothek aufnehmen                            | Freigeben für v<br><b>Brennen</b> | <b>Neuer Ordner</b> |        |                                    |                      | $E = -$ | $\circledcirc$ |
| p¶ ∧           | ⊼<br>Name                                          | Änderungsdatum                    | Typ                 | Größe  |                                    |                      |         |                |
|                | <b>BACKUP</b>                                      | 11.02.2019 13:39                  | Dateiordner         |        |                                    |                      |         |                |
|                | <b>Circuits</b>                                    | 07.01.2019 08:14                  | Dateiordner         |        |                                    |                      |         |                |
|                | <b>Excel Sheets</b>                                | 11.02.2019 13:41                  | Dateiordner         |        |                                    |                      |         |                |
| Ę              | LogFiles                                           | 22.10.2019 09:35                  | Dateiordner         |        |                                    |                      |         |                |
|                | Orig                                               | 07.01.2019 08:15                  | Dateiordner         |        |                                    |                      |         |                |
|                | Protocol                                           | 22.10.2019 09:35                  | Dateiordner         |        |                                    |                      |         |                |
|                | <b>RaceChassis</b>                                 | 11.02.2019 13:39                  | Dateiordner         |        |                                    |                      |         |                |
|                | Recovery                                           | 11.02.2019 13:39                  | Dateiordner         |        |                                    |                      |         |                |
|                | System                                             | 19.02.2019 11:22                  | Dateiordner         |        |                                    |                      |         |                |
|                | Imported_ChannelFilesUpdate.ini<br>ö               | 20.03.2013 16:39                  | Konfigurationsein   | 1 KB   |                                    |                      |         |                |
|                | ö<br>About.ini                                     | 29.01.2014 09:23                  | Konfigurationsein   | 1 KB   |                                    |                      |         |                |
|                | AnaCount.txt                                       | 09.01.2015 14:46                  | Textdokument        | 1 KB   |                                    |                      |         |                |
|                | 崔<br>Analyzer.ini                                  | 21.10.2019 17:15                  | Konfigurationsein   | 5 KB   |                                    |                      |         |                |
|                | €<br>AnalyzerLayout.ini                            | 23.01.2019 08:27                  | Konfigurationsein   | 1 KB   |                                    |                      |         |                |
|                | AnalyzerLayout_BAK.ini<br>在                        | 23.01.2019 08:27                  | Konfigurationsein   | 1 KB   |                                    |                      |         |                |
|                | 霍<br>ASAP2LDDKeyWords.ini                          | 13.07.2011 11:16                  | Konfigurationsein   | 1 KB   |                                    |                      |         |                |
|                | £<br>AutoCalc.ini                                  | 07.01.2019 09:48                  | Konfigurationsein   | 1 KB   |                                    |                      |         |                |
|                | CalcShow.Txt                                       | 22.10.2019 09:35                  | <b>Textdokument</b> | $2$ KB |                                    |                      |         |                |
|                | CalcShow1.Txt                                      | 22.10.2019 09:35                  | Textdokument        | $2$ KB |                                    |                      |         |                |
|                | CalcShow2.Txt                                      | 22.10.2019 09:35                  | Textdokument        | 2 KB   |                                    |                      |         |                |
|                | Channel Eileel Indate ini                          | 20.02.2012.16.20                  | Vantinumtianesin    | 1 VD   |                                    |                      |         |                |

<span id="page-1-1"></span>**Figure 5 Application data directory**

This document is subject to change at 2D decision. 2D assumes no responsibility for any claims or damages arising out of the use of this document, or from the use of modules based on this document, including but not limited to claims or damages based on infringement of patents, copyrights or other intellectual property rights.

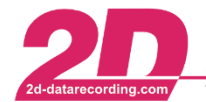

# RaceData:

- o Open the synchronizing directory (see section "Preparations") in Windows Explorer and copy all the files of the **RaceData** folder ([CTRL + A] **→** [CTRL + C])
- o Open **WinARace** on a new PC and press [CTRL + ALT + E] and **then go back one directory** to the **RACEDATA** directory (see [Figure 6\)](#page-2-0). Now insert the data copied in the previous step ([CTRL + V]) and thus partially overwrite the previous data.

| Organisieren v           | In Bibliothek aufnehmen               | Freigeben für v<br><b>Brennen</b> | Neuer Ordner        |                 | 胆 - | 0<br>$\Box$ |
|--------------------------|---------------------------------------|-----------------------------------|---------------------|-----------------|-----|-------------|
| A                        | 木<br>Name                             | Änderungsdatum                    | Typ                 | Größe           |     |             |
|                          | TEST_HF.17                            | 10.11.2017 10:45                  | Dateiordner         |                 |     |             |
|                          | <b>TEST1.19</b>                       | 03.09.2019 16:22                  | Dateiordner         |                 |     |             |
|                          | TestMe.16                             | 28.09.2017 18:04                  | Dateiordner         |                 |     |             |
|                          | Übung1.18                             | 16.10.2018 14:35                  | Dateiordner         |                 |     |             |
|                          | Übung <sub>2.18</sub>                 | 19.10.2018 06:54                  | Dateiordner         |                 |     |             |
|                          | DataSync.log                          | 28.02.2019 15:25                  | Textdokument        | 34 KB           |     |             |
|                          | 檀<br>delete_all.CAL                   | 13.02.2019 10:55                  | 2D Calculation File | 1 KB            |     |             |
|                          | 檀<br>delete temp.CAL                  | 10.10.2017 11:06                  | 2D Calculation File | 1 KB            |     |             |
|                          | Event.ini<br>ä.                       | 09.01.2019 06:39                  | Konfigurationsein   | $1$ KB          |     |             |
|                          | Ħ<br>GOPR4947.avi                     | 09.08.2017 17:53                  | Videoclip           | 805 KB          |     |             |
|                          | 郡<br>GOPR4947.MP4                     | 09.08.2017 16:11                  | MP4-Video           | 344.943 KB      |     |             |
|                          | m<br>Gopro_demux_all.cal              | 27.07.2017 11:44                  | 2D Calculation File | 1 <sub>KB</sub> |     |             |
|                          | 標<br>GoPro_FW_Check.CAL               | 28.06.2017 08:21                  | 2D Calculation File | $1$ KB          |     |             |
|                          | 211<br>P_µCAN.HED                     | 29.01.2019 12:02                  | 2D SpecSheet File   | 1 <sub>KB</sub> |     |             |
| $\frac{1}{2}$            | $P$ P 4ANA.HED                        | 22.02.2019 10:30                  | 2D SpecSheet File   | $1$ KB          |     |             |
|                          | 39<br>P 8ANA.HED                      | 22.02.2019 10:30                  | 2D SpecSheet File   | 1 KB            |     |             |
| $\overline{\phantom{a}}$ | 29<br>P ATA.hed                       | 13.01.2010 13:44                  | 2D SpecSheet File   | $2$ KB          |     |             |
|                          | P_Bike.hed                            | 13.01.2010 13:44                  | 2D SpecSheet File   | $2$ KB          |     |             |
|                          | $\overline{\mathbf{30}}$<br>P_Car.hed | 14.12.2009 10:53                  | 2D SpecSheet File   | $1$ KB          |     |             |
|                          | P_DD.HED                              | 26.09.2019 11:25                  | 2D SpecSheet File   | $2$ KB          |     |             |
|                          | 311<br>P Komfort.HED                  | 21.10.2019 16:26                  | 2D SpecSheet File   | $2$ KB          |     |             |

<span id="page-2-0"></span>**Figure 6 2D measurement data directory**

- - - - - - - - - - -

This document is subject to change at 2D decision. 2D assumes no responsibility for any claims or damages arising out of the use of this document, or from the use of modules based on this document, including but not limited to claims or damages based on infringement of patents, copyrights or other intellectual property rights.

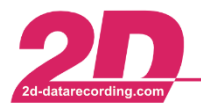

## UserData:

At this step it must be distinguished between different license level. At R&D/NET/TEAM license levels a Multi-User-Mode can be enabled so the User-data must be copied to another folder then at other license level.

### *R&D/NET/TEAM license*

To use the user settings on the new PC under the same user as on the old PC, a new user must be created on the new PC.

- o Open the synchronizing directory (see section "Preparations") in Windows Explorer, open folder **Users** and copy the desired user directories (e.g. User2=fs)
- o On new PC open **WinARace** and press [CTRL + ALT + U] to open the Race20\_\_-folder in Windows Explorer and open the folder **Users** and insert the previously copied user directory (e.g. User2=fs) into this directory (see [Figure 7\)](#page-3-0)

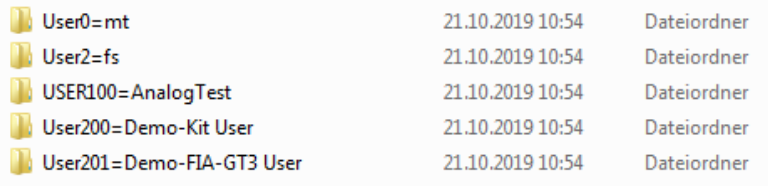

### <span id="page-3-0"></span>**Figure 7 User directory**

### *All other licenses*

To use the user settings on the new PC as on the old PC, the user settings must be copied.

- o Open the synchronizing directory (see section "Preparations") in Windows Explorer and copy all the files of the **Settings** folder ([CTRL + A] **→** [CTRL + C])
- o On new PC open **WinARace** and press [CTRL + ALT + U] to open the Race20\_\_-folder in Windows Explorer and open the folder **Settings** and paste the data copied in the previous step ([CTRL + V]), thus partially overwrite the previous data.

The user settings of the old computer are now available on a new computer and stored measurement data can be applied.

This document is subject to change at 2D decision. 2D assumes no responsibility for any claims or damages arising out of the use of this document, or from the use of modules based on this document, including but not limited to claims or damages based on infringement of patents, copyrights or other intellectual property rights.